Как подать заявление о предоставлении архивной информации через портал «Госуслуги»

1. Для работы с Единым порталом государственных услуг (далее ЕПГУ) нужно перейти по ссылке https.gosuslugi.ru/ и в правом верхнем углу выбрать свое местоположение

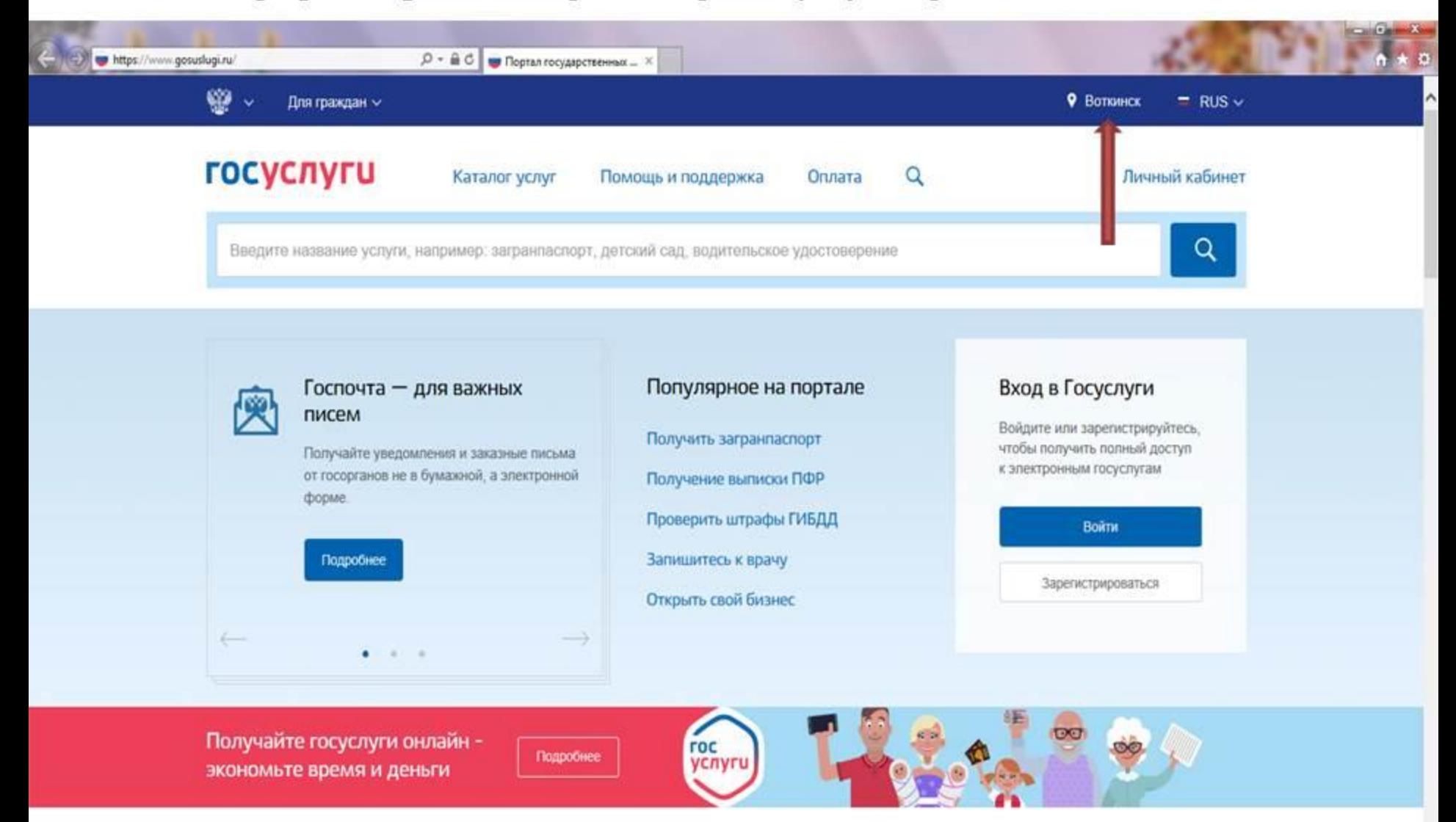

#### 2. Затем входим в личный кабинет

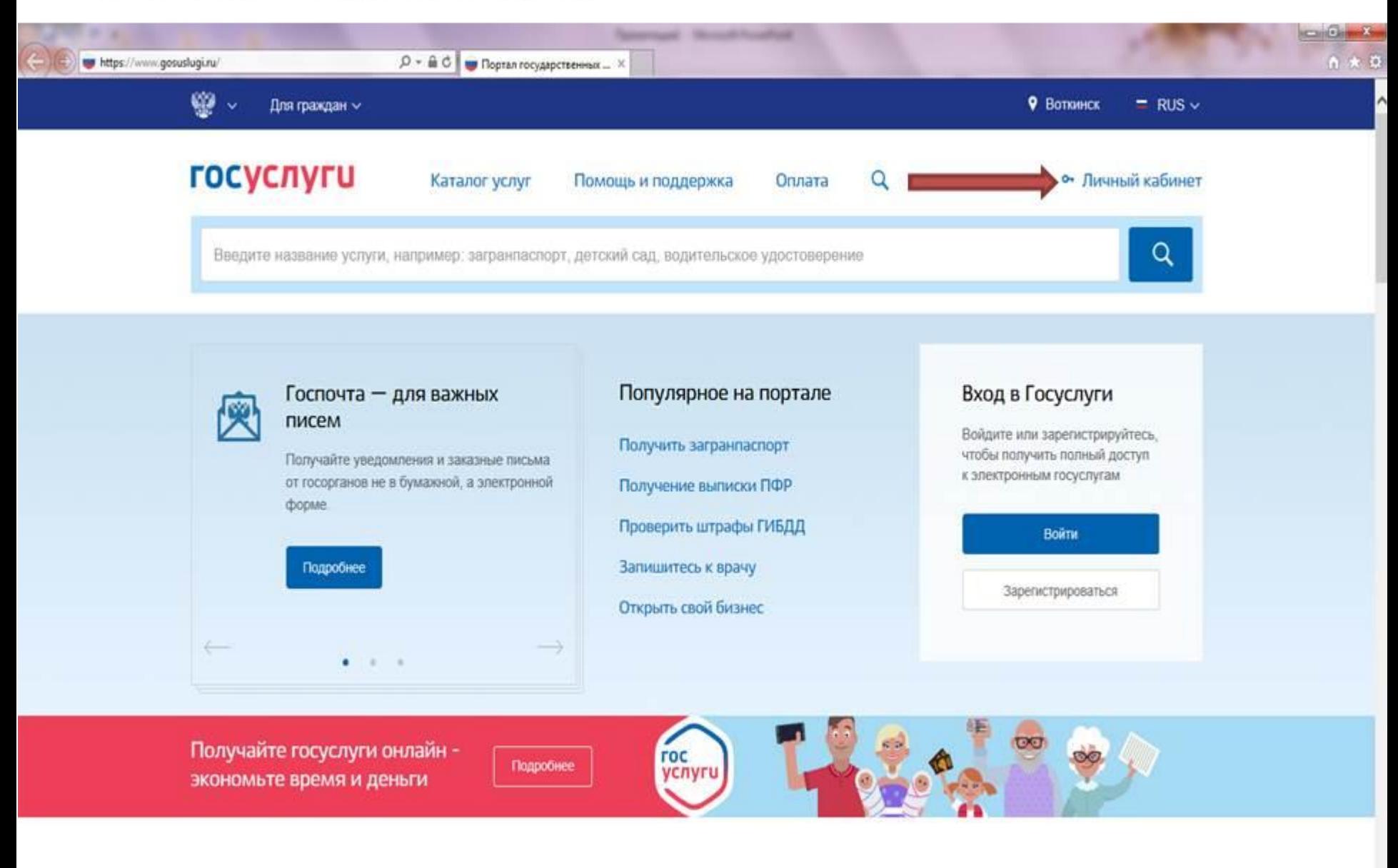

### 3. В появившемся окне выбираем «Вход с помощью СНИЛС»

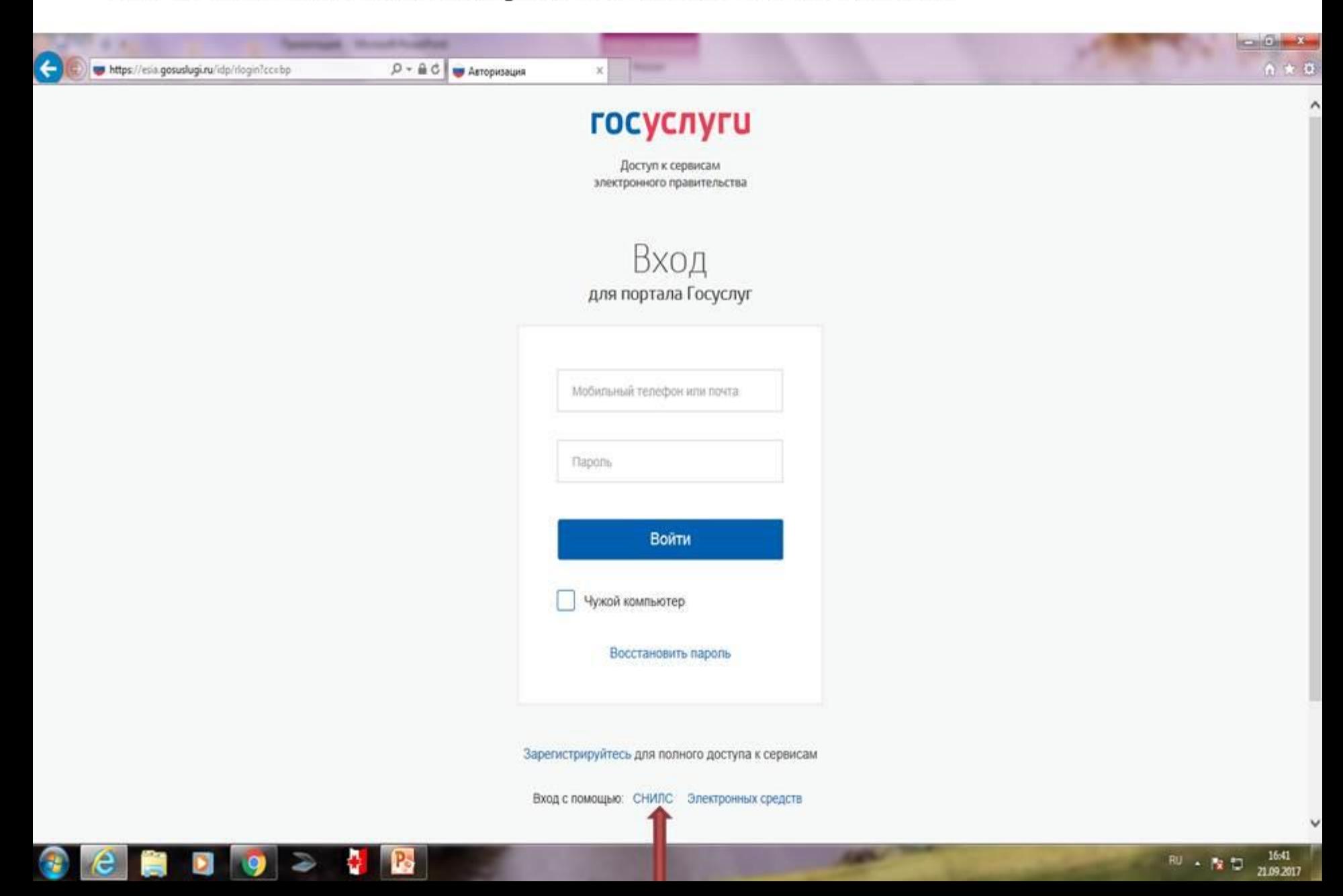

4. Вводим номер СНИЛС и пароль, нажимаем кнопку «ВОЙТИ»

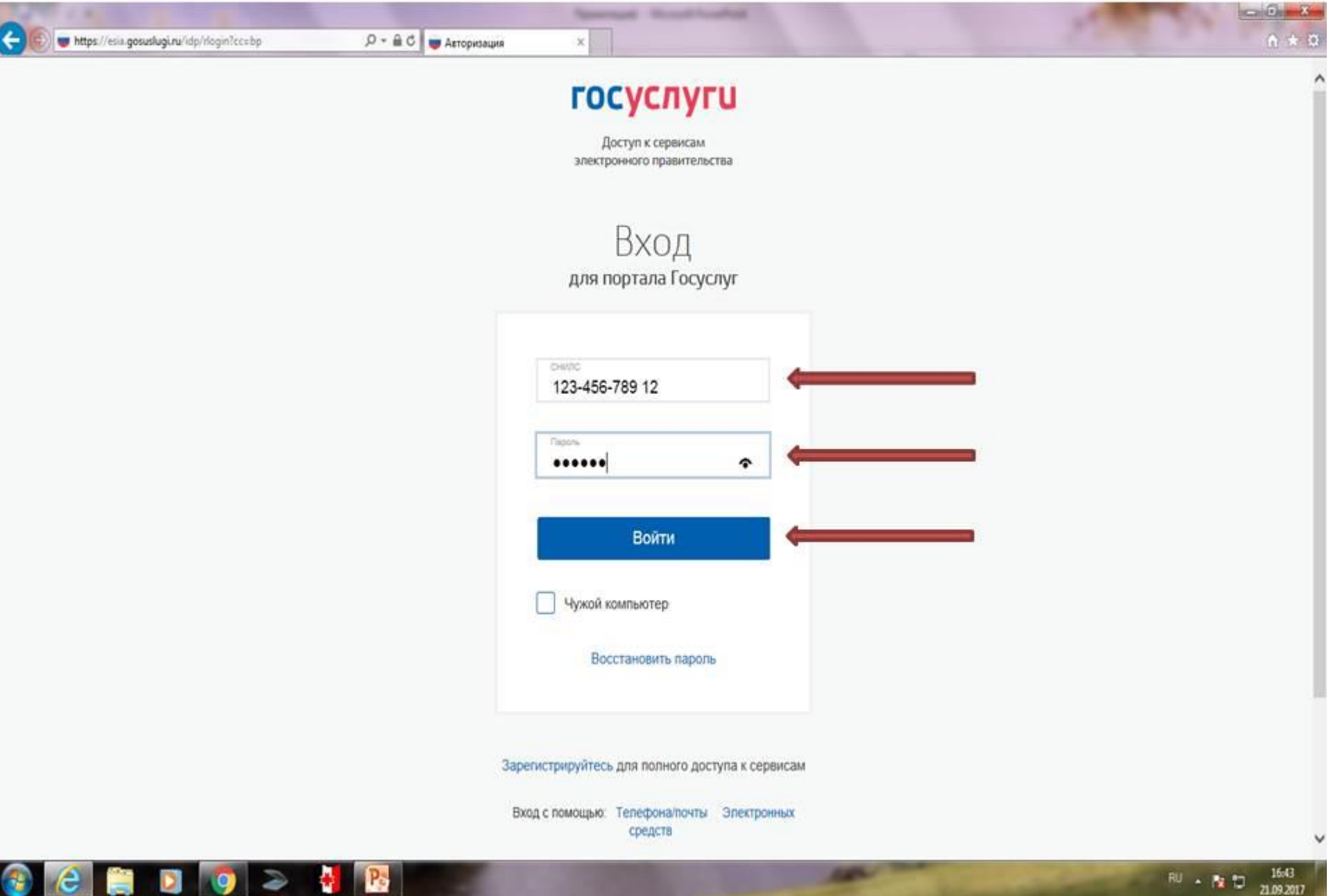

# 5. Так Вы удачно зашли в личный кабинет

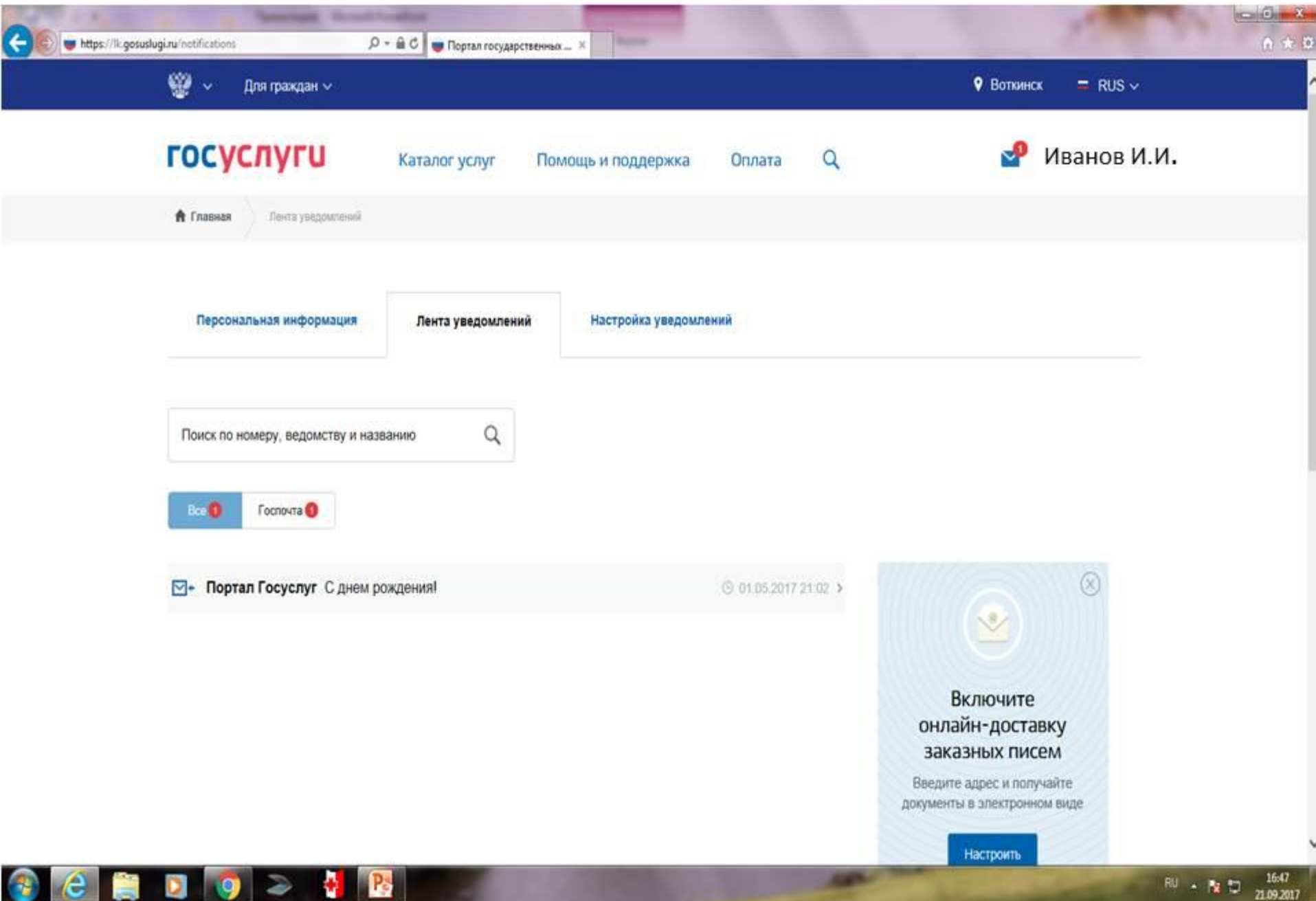

# 6. Далее выбираем «КАТАЛОГ УСЛУГ»

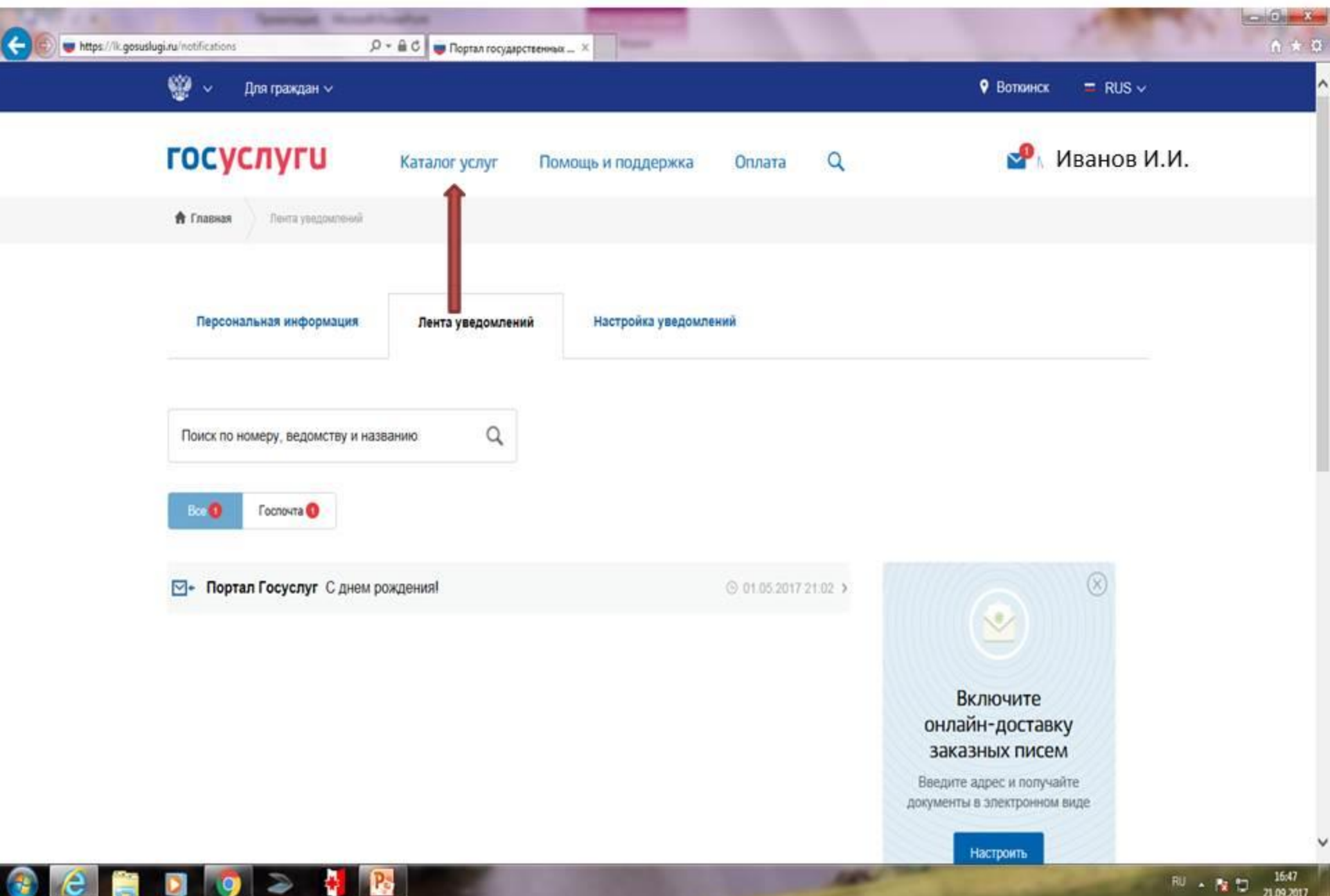

7. Далее выбираем «Органы власти», затем «Региональные органы исполнительной власти», затем «Правительство Удмуртской Республики», затем «Территориальные органы и подведомственные организации»

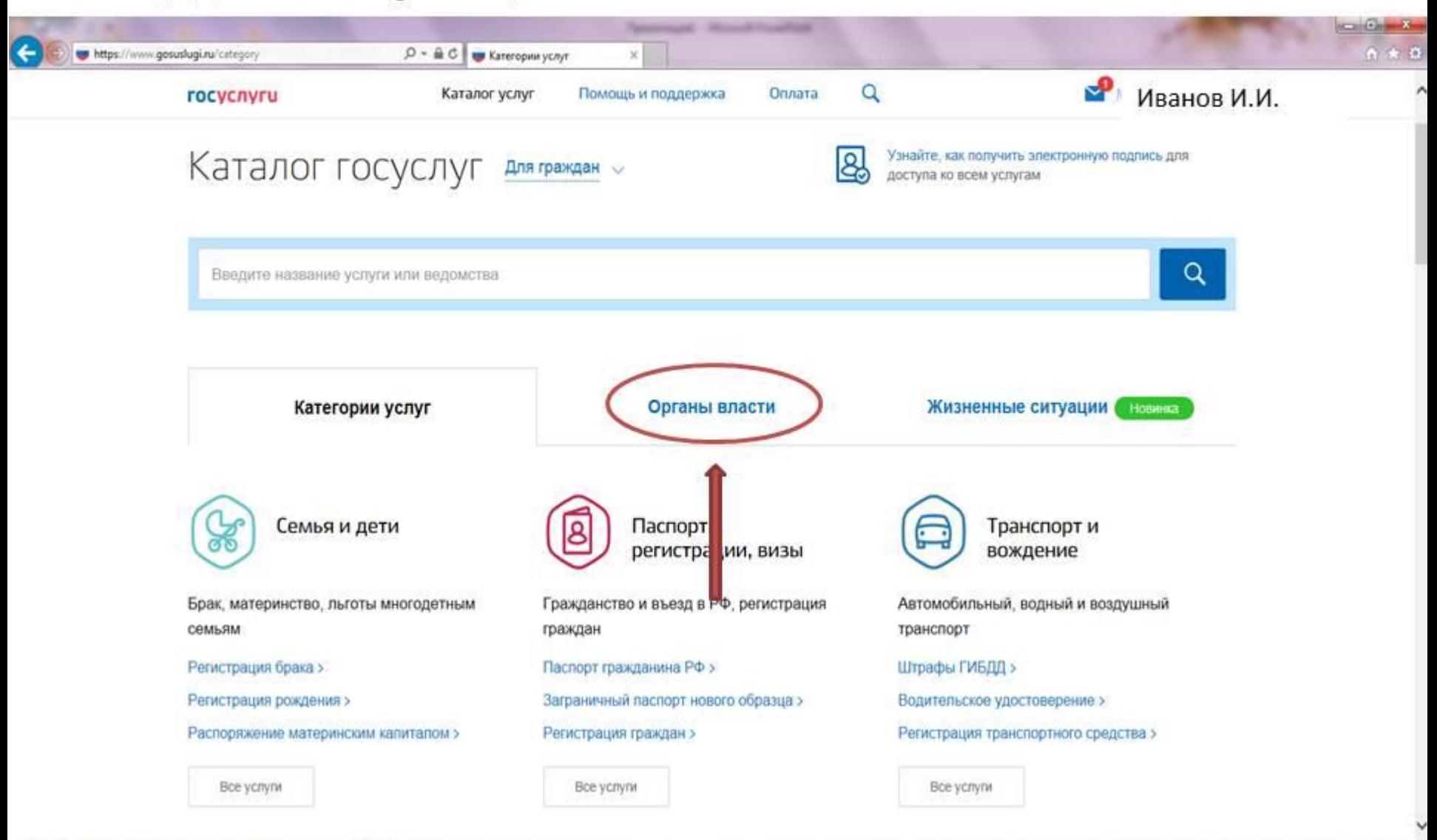

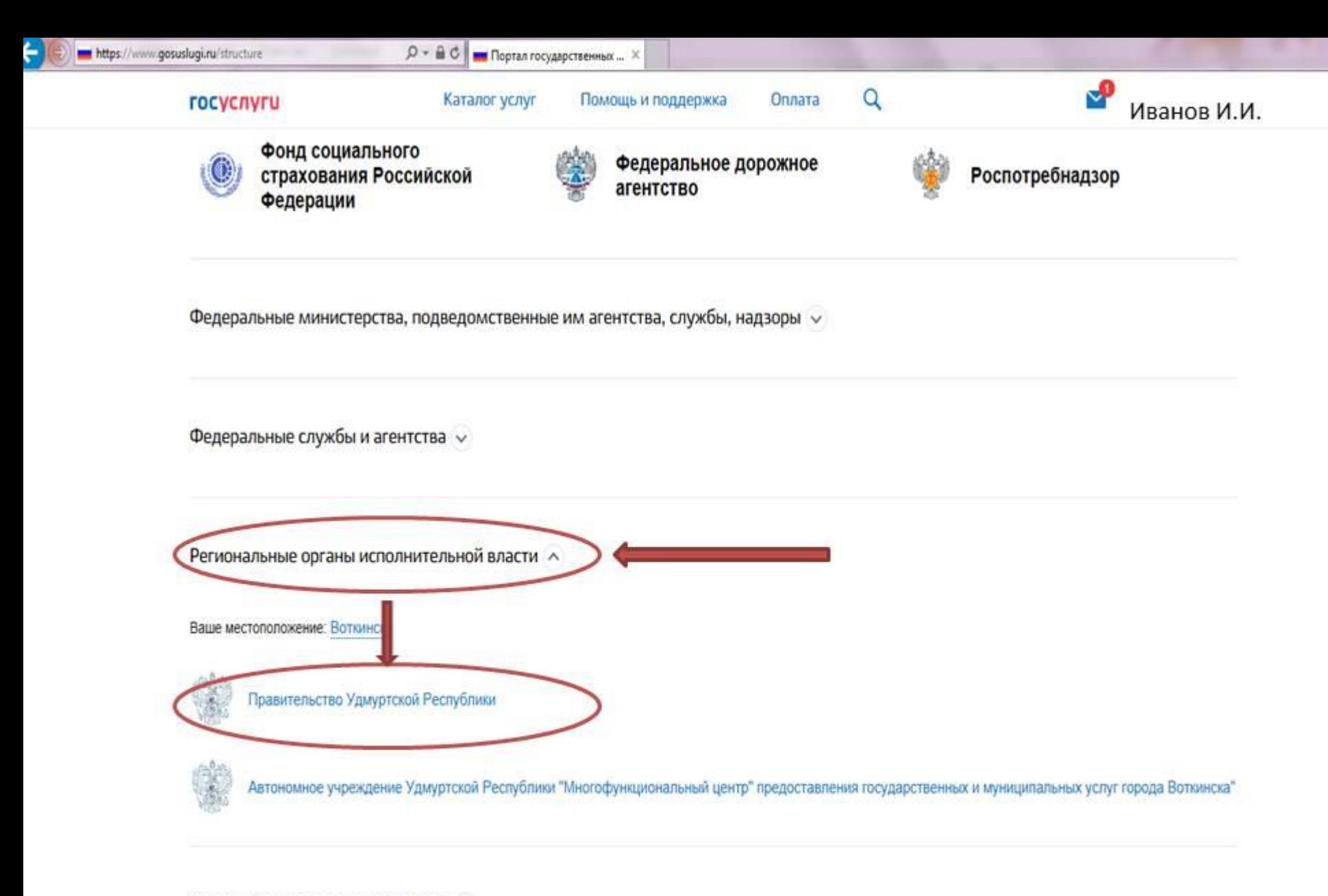

Органы местного самоуправления V

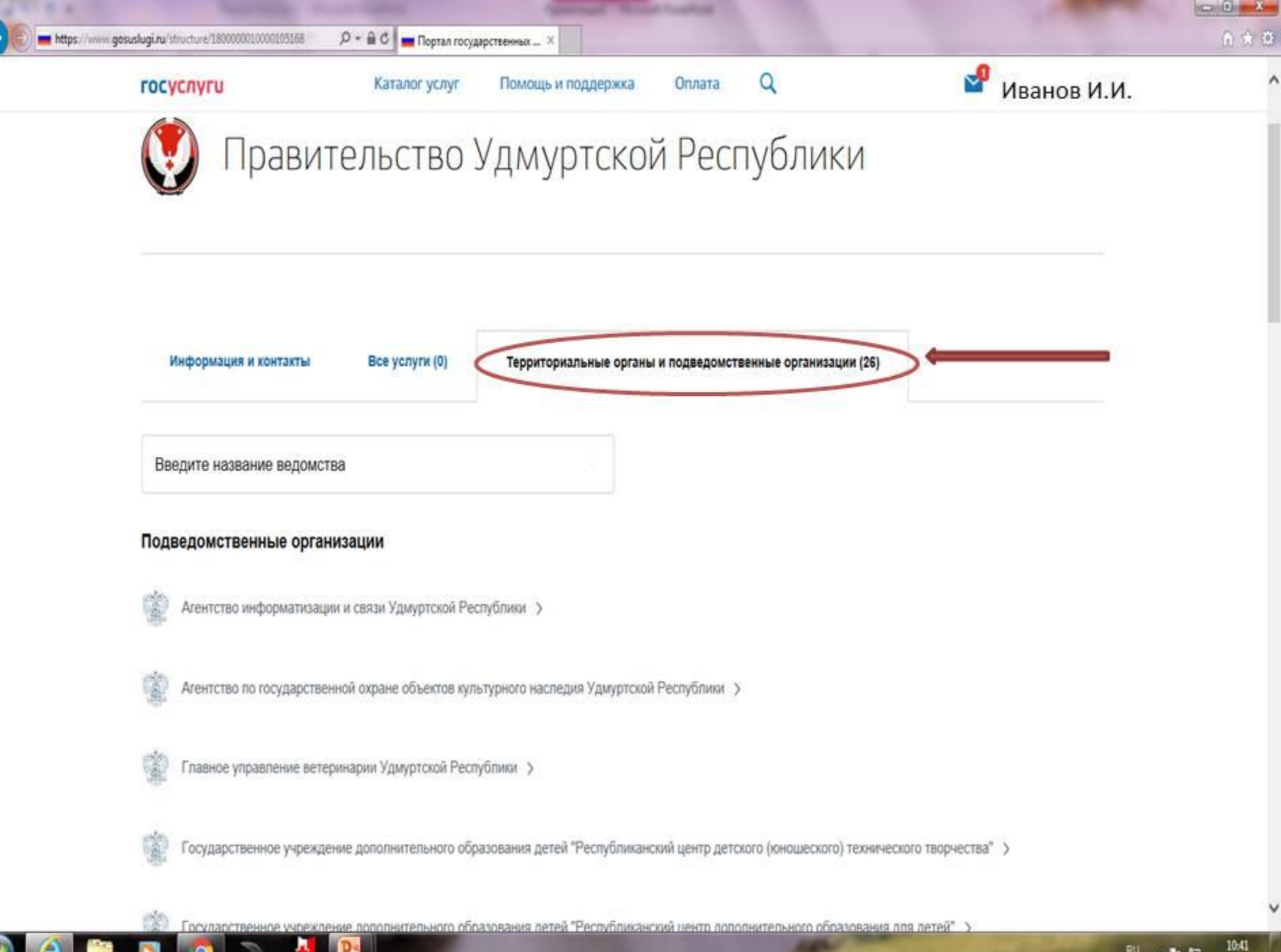

#### 8. Далее выбираем ведомство «Комитет по делам архивов при Правительстве УР»

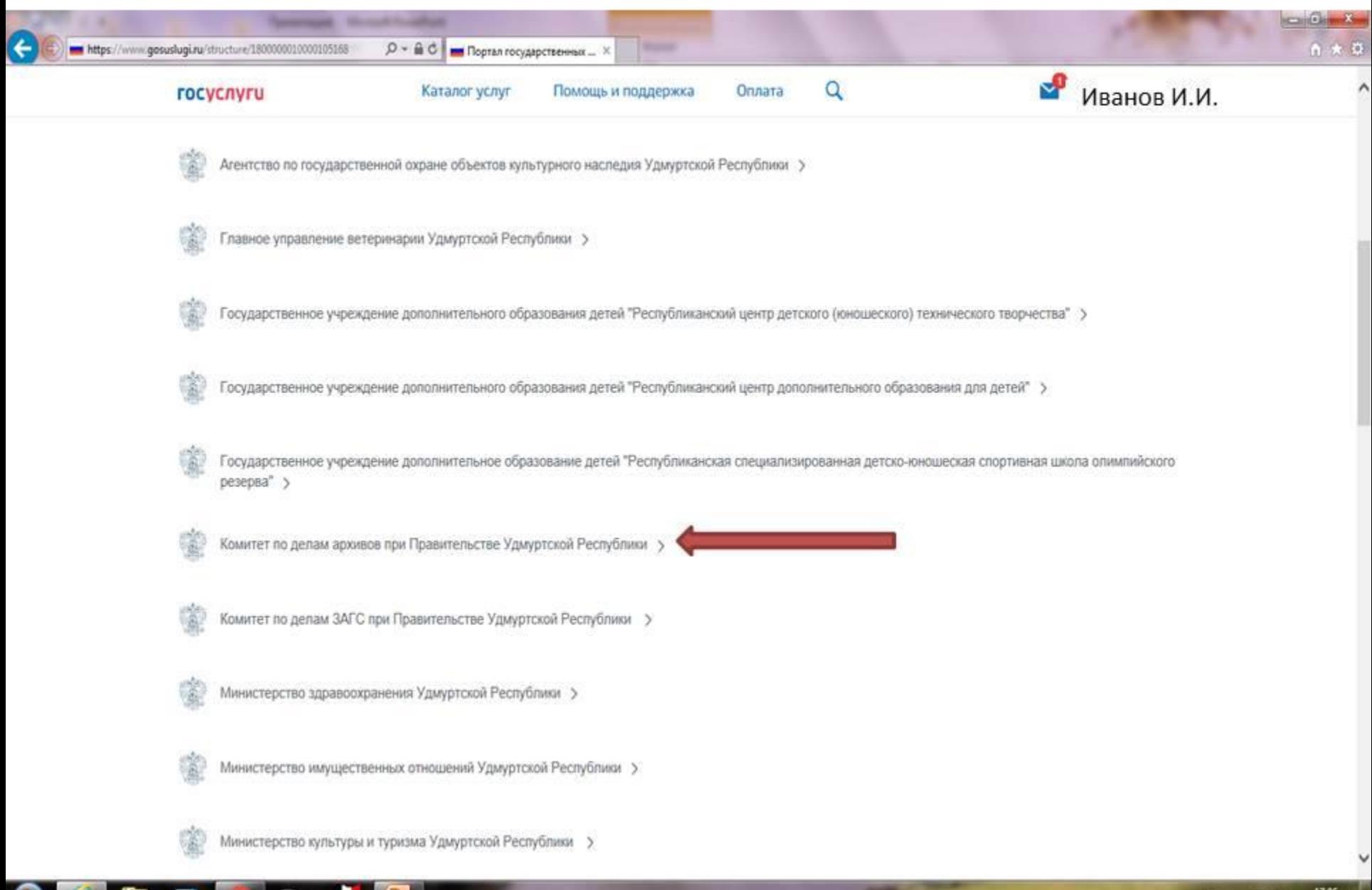

## 9. Выбираем услугу «Предоставление гражданам и организациям архивной информации и копий архивных документов»

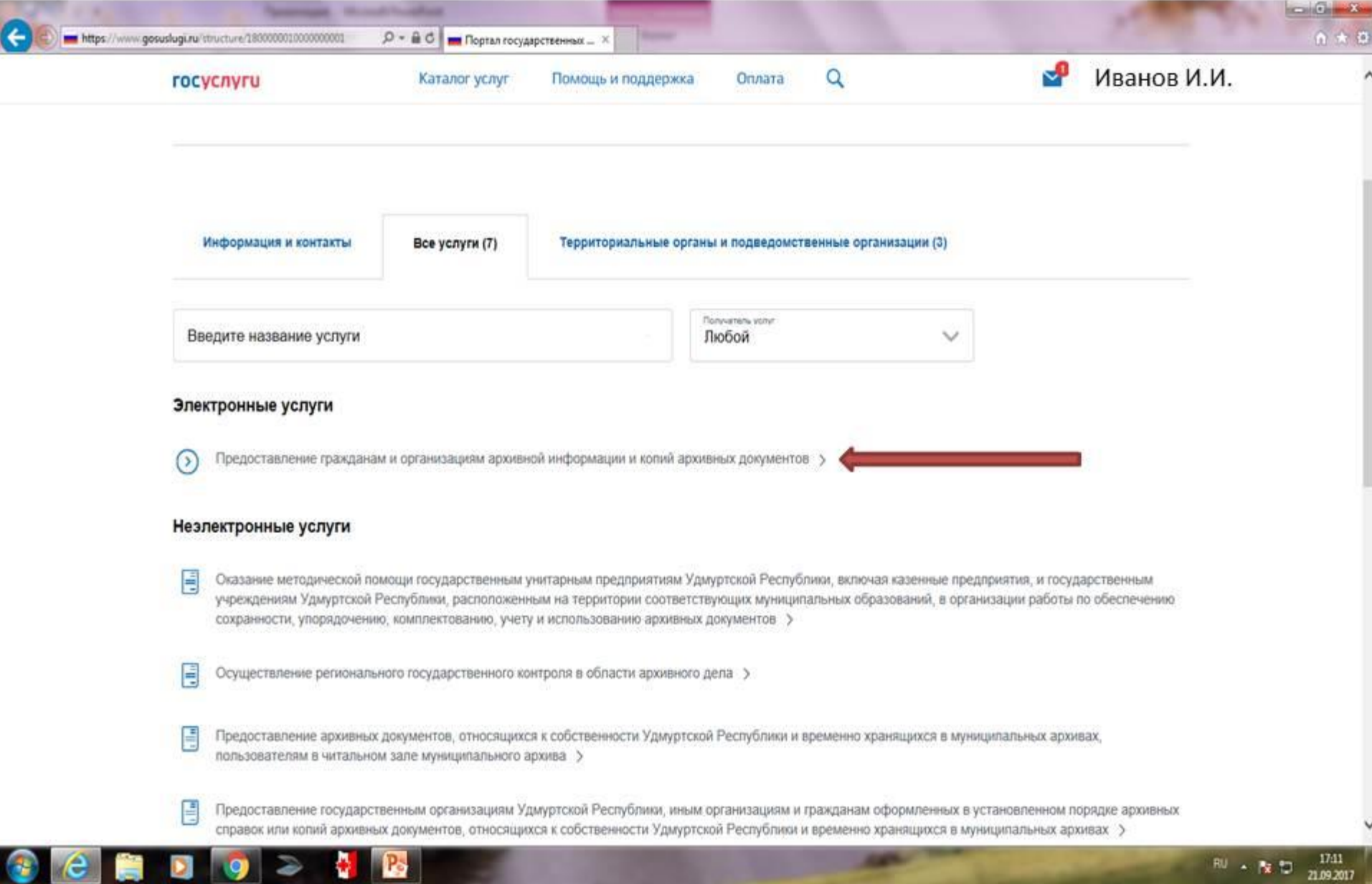

谨

 $e =$ 

10. Далее вы можете узнать информацию об услуге, документы, требуемые для получения услуги, а так же дополнительную информацию. Для получения услуги нажимаем кнопку «Получить услугу

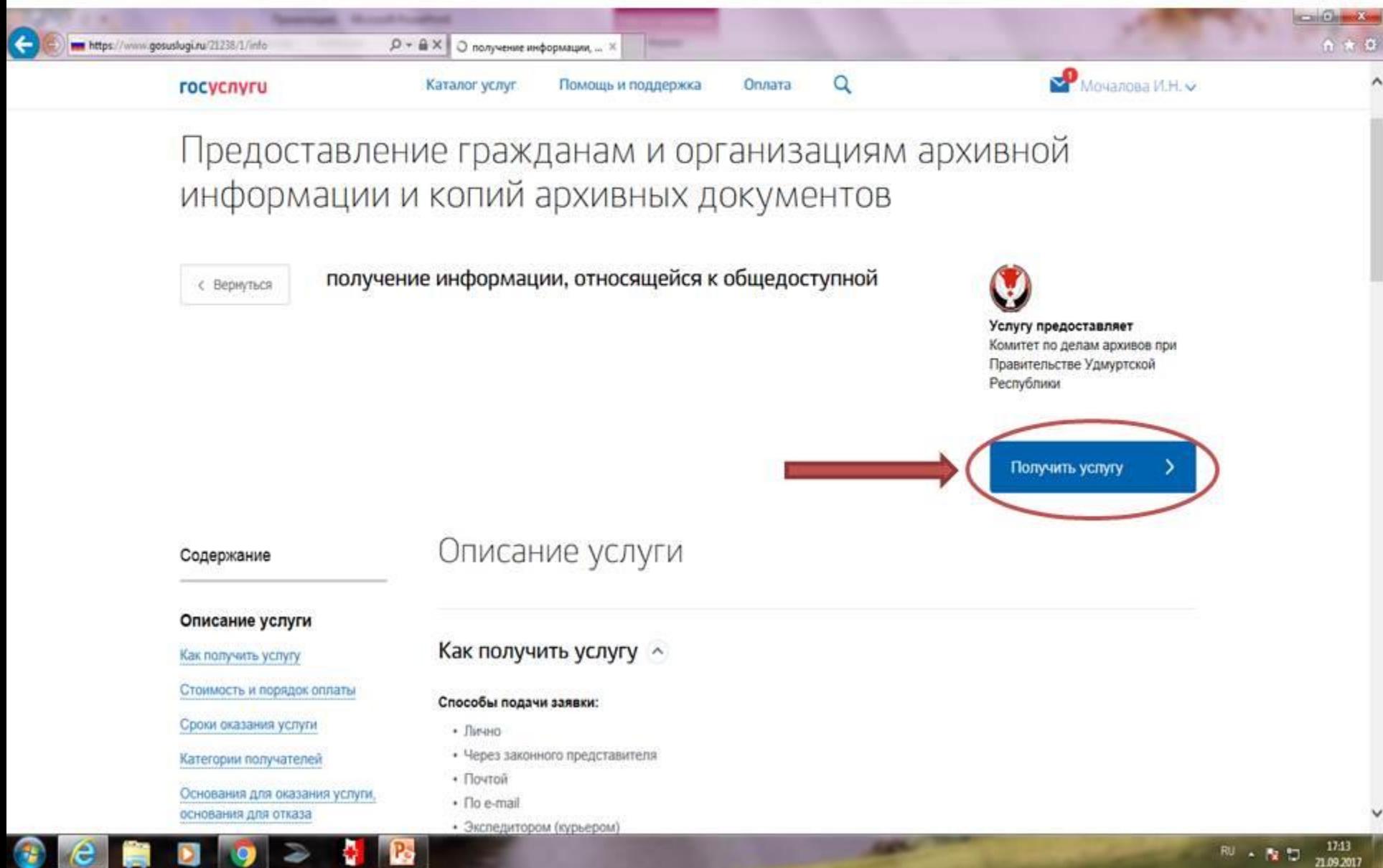

11. Далее ВЫ будете автоматически перенаправлены на предыдущую версию портала госуслуг.

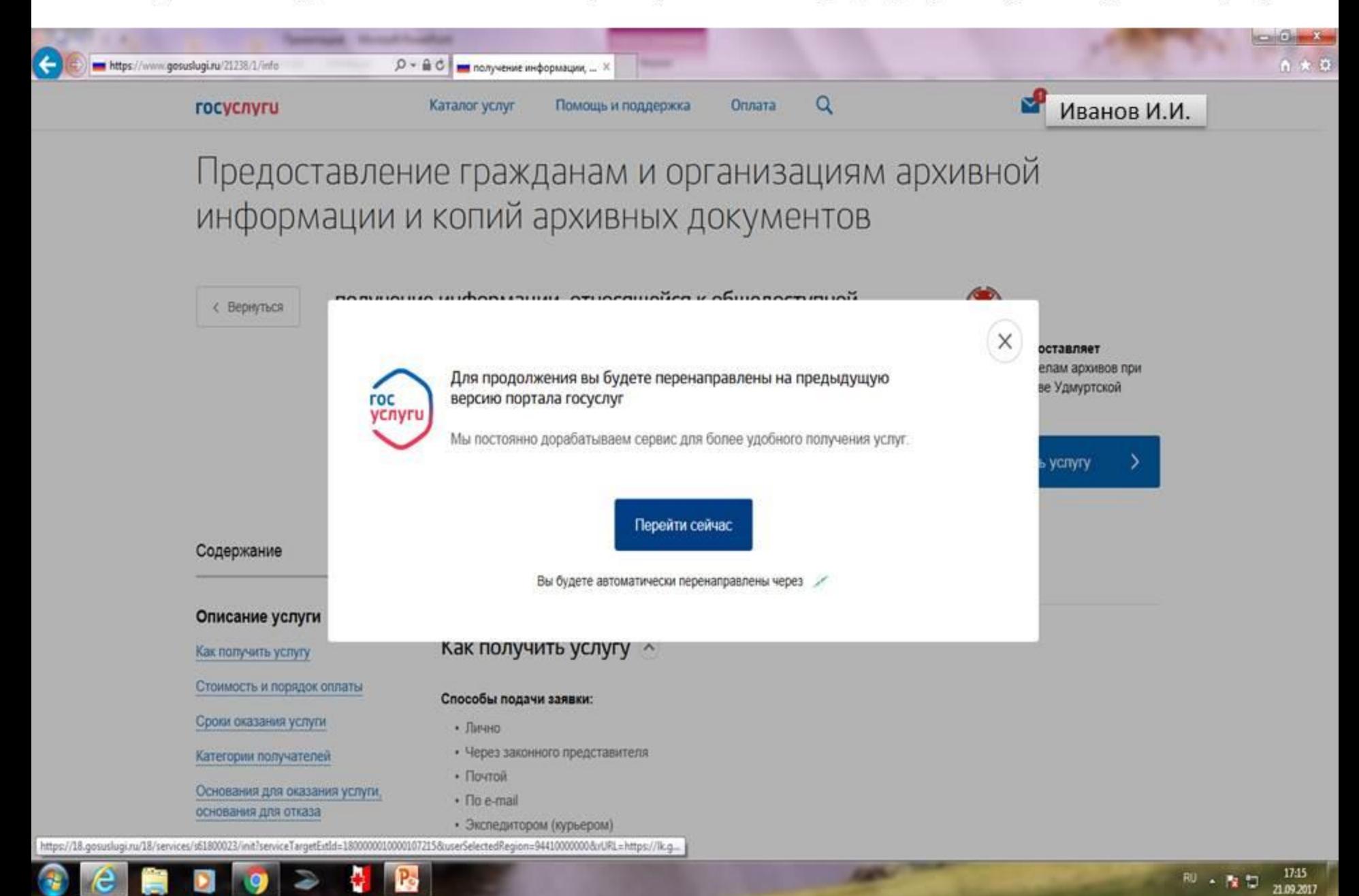

12. Далее заполняем основные данные и выбираем тот Архивный отдел, непосредственно в котором Вы хотите получить данную услугу.

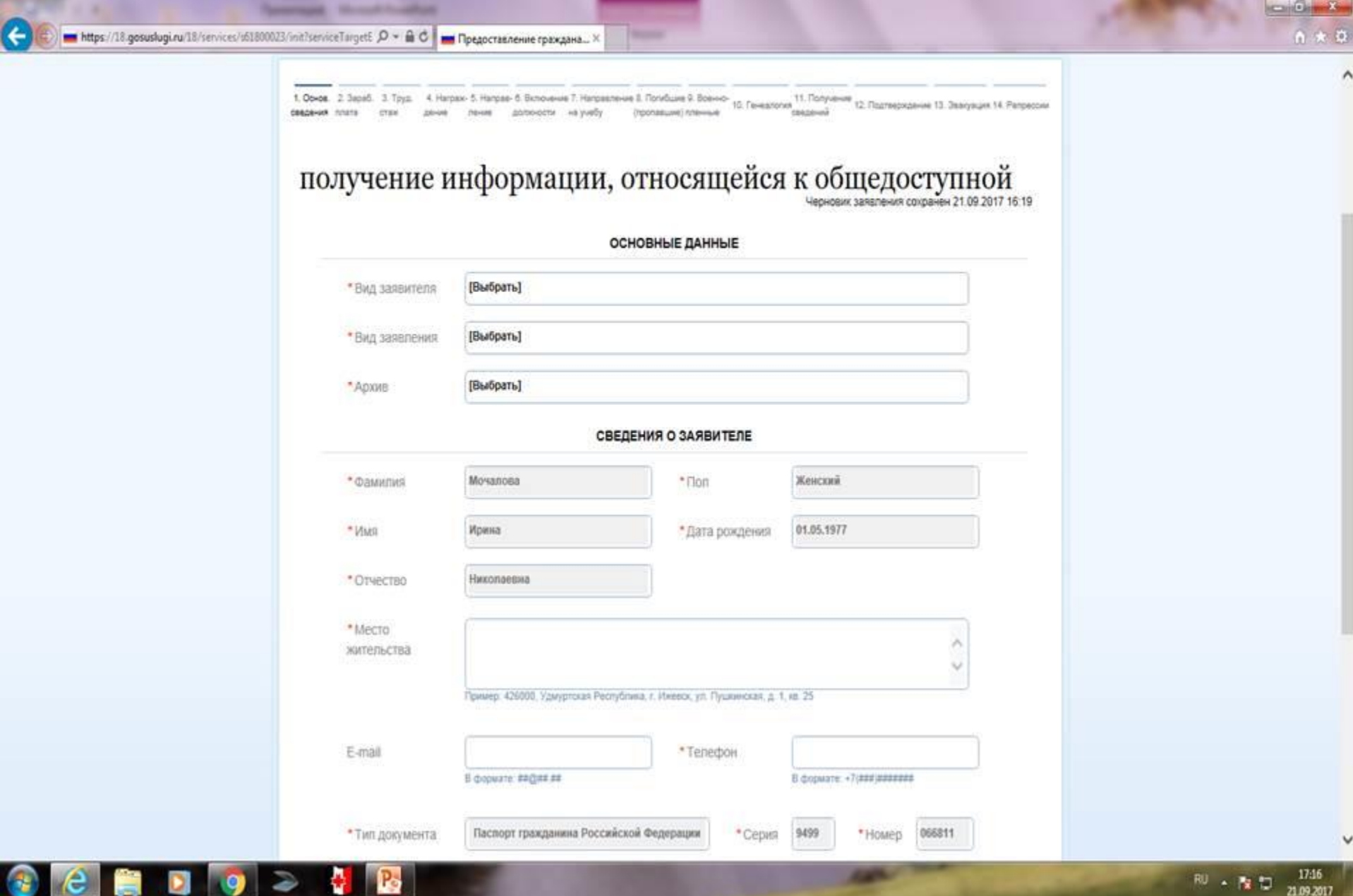

- 9

 $\bullet$ 

n u

21.09.2017

Далее поэтапно заполняем все формы. Все, что отмечено «\*» - это поля для обязательного заполнения. Каждый раз нажимая «Далее».

Внимательно проверяем электронное заявление и нажимаем «Подать заявление».

На заключительном этапе вы получите сообщение о том, что заявка успешно отправлена, а так же номер заявки.